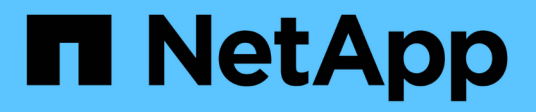

# **Asocie y desconecte VMDK**

SnapCenter Plug-in for VMware vSphere 6.0

NetApp July 23, 2024

This PDF was generated from https://docs.netapp.com/es-es/sc-plugin-vmwarevsphere/scpivs44\_attach\_vmdks\_to\_a\_vm.html on July 23, 2024. Always check docs.netapp.com for the latest.

# **Tabla de contenidos**

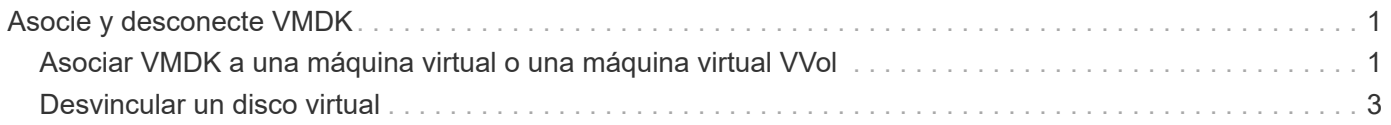

# <span id="page-2-0"></span>**Asocie y desconecte VMDK**

## <span id="page-2-1"></span>**Asociar VMDK a una máquina virtual o una máquina virtual VVol**

Es posible asociar o más VMDK desde un backup a la máquina virtual principal, o a una máquina virtual alternativa en el mismo host ESXi, o a una máquina virtual alternativa en un host ESXi alternativo gestionado por la misma vCenter o una instancia diferente de vCenter en modo vinculado. Se admiten las máquinas virtuales de los almacenes de datos tradicionales y los almacenes de datos de VVol.

De esta forma, es más fácil restaurar uno o varios archivos individuales desde una unidad en lugar de restaurar la unidad completa. Después de restaurar o acceder a los archivos que necesite, puede desvincular el VMDK.

### **Acerca de esta tarea**

Tiene las siguientes opciones para efectuar la asociación:

- Puede asociar los discos virtuales desde un backup primario o secundario.
- Puede asociar los discos virtuales a la máquina virtual principal (la misma a la que estaba asociado el disco virtual originalmente) o a otra máquina virtual alternativa en el mismo host ESXi.

La asociación de discos virtuales está sujeta a las siguientes limitaciones:

- Las operaciones de asociación y desvinculación no son compatibles con las plantillas de máquinas virtuales.
- Cuando se conectan más de 15 VMDK a una controladora iSCSI, la máquina virtual para el plugin de SnapCenter para VMware vSphere no puede ubicar los números de unidades VMDK superiores a 15 debido a las restricciones de VMware.

En este caso, añada las controladoras SCSI manualmente e intente nuevamente la operación de asociación.

- No es posible asociar manualmente un disco virtual que se haya asociado o montado como parte de una operación de restauración de archivos invitados.
- Las operaciones de asociación y restauración conectan VMDK mediante la controladora SCSI predeterminada. Sin embargo, cuando se realizan un backup de los VMDK que se asocian a una máquina virtual con un disco NVMe, las operaciones de asociación y restauración utilizan la controladora NVMe si están disponibles.

#### **Antes de empezar**

Siga los siguientes pasos para añadir la controladora NVMe al disco.

- 1. Inicie sesión en el cliente de vCenter
- 2. Seleccione la máquina virtual del almacén de datos de VMFS
- 3. Haga clic con el botón derecho en la VM y vaya a **Editar configuración**
- 4. En la ventana de edición de ajustes, selecciona **Añadir nuevo dispositivo** > **Controlador NVMe**

#### **Pasos**

- 1. En la interfaz gráfica de usuario del cliente de VMware vSphere, haga clic en **Menú** en la barra de herramientas y, a continuación, seleccione **hosts y clústeres** en la lista desplegable.
- 2. En el panel de navegación de la izquierda, haga clic con el botón derecho en una máquina virtual y seleccione **SnapCenter Plug-in for VMware vSphere** > **Attach virtual disk(s)**.
- 3. En la ventana **Attach Virtual Disk**, en la sección **Backup**, seleccione una copia de seguridad.

Puede filtrar la lista de backups seleccionando el icono de filtrar y eligiendo un intervalo de fechas y horas. Debe seleccionar también si desea visualizar los backups que contengan snapshots de VMware, si desea visualizar los backups montados y también la ubicación. Haga clic en **Aceptar**.

4. En la sección **Seleccionar discos**, seleccione uno o más discos que desee conectar y la ubicación desde la que desea conectar (principal o secundario).

Puede cambiar el filtro para mostrar las ubicaciones primarias y secundarias.

- 5. De forma predeterminada, los discos virtuales seleccionados se asocian a la máquina virtual principal. Para asociar los discos virtuales seleccionados a una máquina virtual alternativa en el mismo host ESXi, seleccione **Click here to attach to alternate VM** y especifique la máquina virtual alternativa.
- 6. Haga clic en **Adjuntar**.
- 7. Opcional: Supervise el progreso de la operación en la sección **tareas recientes**.

Actualice la pantalla para que muestre información actualizada.

- 8. Compruebe si el disco virtual está asociado siguiendo estos pasos:
	- a. Haga clic en **Menú** en la barra de herramientas y, a continuación, seleccione **VMs and Templates** en la lista desplegable.
	- b. En el panel de navegación de la izquierda, haga clic con el botón derecho en una VM y, a continuación, seleccione **Editar configuración** en la lista desplegable.
	- c. En la ventana **Editar configuración**, expanda la lista de cada disco duro para ver la lista de archivos de disco.

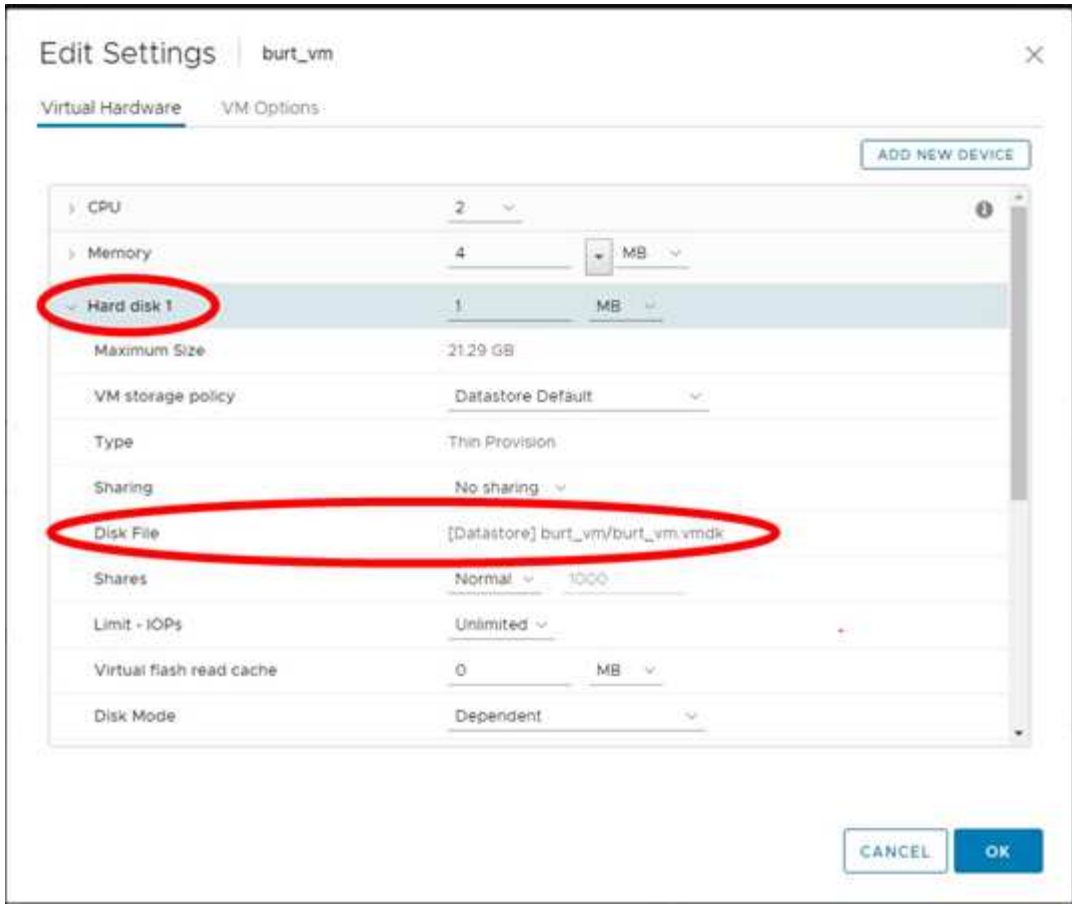

En la página Edit settings se incluyen los discos de la máquina virtual. Puede expandir los detalles de cada disco duro para ver la lista de discos virtuales asociados.

## **Resultado**

Puede acceder a los discos asociados desde el sistema operativo host y después recuperar la información que necesite desde los discos.

# <span id="page-4-0"></span>**Desvincular un disco virtual**

Una vez que haya asociado un disco virtual para restaurar archivos concretos, podrá desvincular el disco virtual de la máquina virtual principal.

#### **Pasos**

- 1. En la interfaz gráfica de usuario del cliente de VMware vSphere, haga clic en **Menú** en la barra de herramientas y, a continuación, seleccione **VMs and Templates** en la lista desplegable.
- 2. En el panel de navegación de la izquierda, seleccione una máquina virtual.
- 3. En el panel de navegación de la izquierda, haga clic con el botón derecho en la máquina virtual, luego seleccione **SnapCenter Plug-in for VMware vSphere** en la lista desplegable y, a continuación, seleccione **Desasociar disco virtual** en la lista desplegable secundaria.
- 4. En la pantalla \* Detach virtual disk\*, seleccione uno o varios discos que desee desvincular, luego seleccione la casilla de verificación \* Detach the selected disk(s)\* y haga clic en **DETACH**.

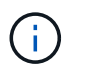

Asegúrese de seleccionar el disco virtual correcto. La selección de un disco incorrecto puede afectar al trabajo de producción.

5. Opcional: Supervise el progreso de la operación en la sección **tareas recientes**.

Actualice la pantalla para que muestre información actualizada.

- 6. Compruebe si el disco virtual está desvinculado siguiendo estos pasos:
	- a. Haga clic en **Menú** en la barra de herramientas y, a continuación, seleccione **VMs and Templates** en la lista desplegable.
	- b. En el panel de navegación de la izquierda, haga clic con el botón derecho en una VM y, a continuación, seleccione **Editar configuración** en la lista desplegable.
	- c. En la ventana **Editar configuración**, expanda la lista de cada disco duro para ver la lista de archivos de disco.

La página **Editar configuración** enumera los discos del equipo virtual. Puede expandir los detalles de cada disco duro para ver la lista de discos virtuales asociados.

### **Información de copyright**

Copyright © 2024 NetApp, Inc. Todos los derechos reservados. Imprimido en EE. UU. No se puede reproducir este documento protegido por copyright ni parte del mismo de ninguna forma ni por ningún medio (gráfico, electrónico o mecánico, incluidas fotocopias, grabaciones o almacenamiento en un sistema de recuperación electrónico) sin la autorización previa y por escrito del propietario del copyright.

El software derivado del material de NetApp con copyright está sujeto a la siguiente licencia y exención de responsabilidad:

ESTE SOFTWARE LO PROPORCIONA NETAPP «TAL CUAL» Y SIN NINGUNA GARANTÍA EXPRESA O IMPLÍCITA, INCLUYENDO, SIN LIMITAR, LAS GARANTÍAS IMPLÍCITAS DE COMERCIALIZACIÓN O IDONEIDAD PARA UN FIN CONCRETO, CUYA RESPONSABILIDAD QUEDA EXIMIDA POR EL PRESENTE DOCUMENTO. EN NINGÚN CASO NETAPP SERÁ RESPONSABLE DE NINGÚN DAÑO DIRECTO, INDIRECTO, ESPECIAL, EJEMPLAR O RESULTANTE (INCLUYENDO, ENTRE OTROS, LA OBTENCIÓN DE BIENES O SERVICIOS SUSTITUTIVOS, PÉRDIDA DE USO, DE DATOS O DE BENEFICIOS, O INTERRUPCIÓN DE LA ACTIVIDAD EMPRESARIAL) CUALQUIERA SEA EL MODO EN EL QUE SE PRODUJERON Y LA TEORÍA DE RESPONSABILIDAD QUE SE APLIQUE, YA SEA EN CONTRATO, RESPONSABILIDAD OBJETIVA O AGRAVIO (INCLUIDA LA NEGLIGENCIA U OTRO TIPO), QUE SURJAN DE ALGÚN MODO DEL USO DE ESTE SOFTWARE, INCLUSO SI HUBIEREN SIDO ADVERTIDOS DE LA POSIBILIDAD DE TALES DAÑOS.

NetApp se reserva el derecho de modificar cualquiera de los productos aquí descritos en cualquier momento y sin aviso previo. NetApp no asume ningún tipo de responsabilidad que surja del uso de los productos aquí descritos, excepto aquello expresamente acordado por escrito por parte de NetApp. El uso o adquisición de este producto no lleva implícita ninguna licencia con derechos de patente, de marcas comerciales o cualquier otro derecho de propiedad intelectual de NetApp.

Es posible que el producto que se describe en este manual esté protegido por una o más patentes de EE. UU., patentes extranjeras o solicitudes pendientes.

LEYENDA DE DERECHOS LIMITADOS: el uso, la copia o la divulgación por parte del gobierno están sujetos a las restricciones establecidas en el subpárrafo (b)(3) de los derechos de datos técnicos y productos no comerciales de DFARS 252.227-7013 (FEB de 2014) y FAR 52.227-19 (DIC de 2007).

Los datos aquí contenidos pertenecen a un producto comercial o servicio comercial (como se define en FAR 2.101) y son propiedad de NetApp, Inc. Todos los datos técnicos y el software informático de NetApp que se proporcionan en este Acuerdo tienen una naturaleza comercial y se han desarrollado exclusivamente con fondos privados. El Gobierno de EE. UU. tiene una licencia limitada, irrevocable, no exclusiva, no transferible, no sublicenciable y de alcance mundial para utilizar los Datos en relación con el contrato del Gobierno de los Estados Unidos bajo el cual se proporcionaron los Datos. Excepto que aquí se disponga lo contrario, los Datos no se pueden utilizar, desvelar, reproducir, modificar, interpretar o mostrar sin la previa aprobación por escrito de NetApp, Inc. Los derechos de licencia del Gobierno de los Estados Unidos de América y su Departamento de Defensa se limitan a los derechos identificados en la cláusula 252.227-7015(b) de la sección DFARS (FEB de 2014).

## **Información de la marca comercial**

NETAPP, el logotipo de NETAPP y las marcas que constan en <http://www.netapp.com/TM>son marcas comerciales de NetApp, Inc. El resto de nombres de empresa y de producto pueden ser marcas comerciales de sus respectivos propietarios.